## 【主題】設定列印選項,以列印正常尺寸之公文文稿

1. 開啟 Chrome 瀏覽器及任意網頁。

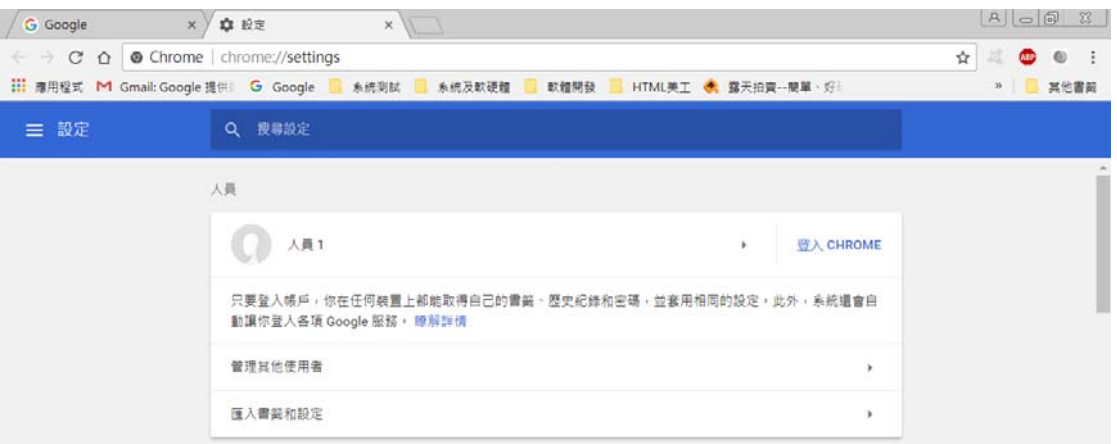

2. 於網頁上按下滑鼠右鍵,在選單中選取「列印」。

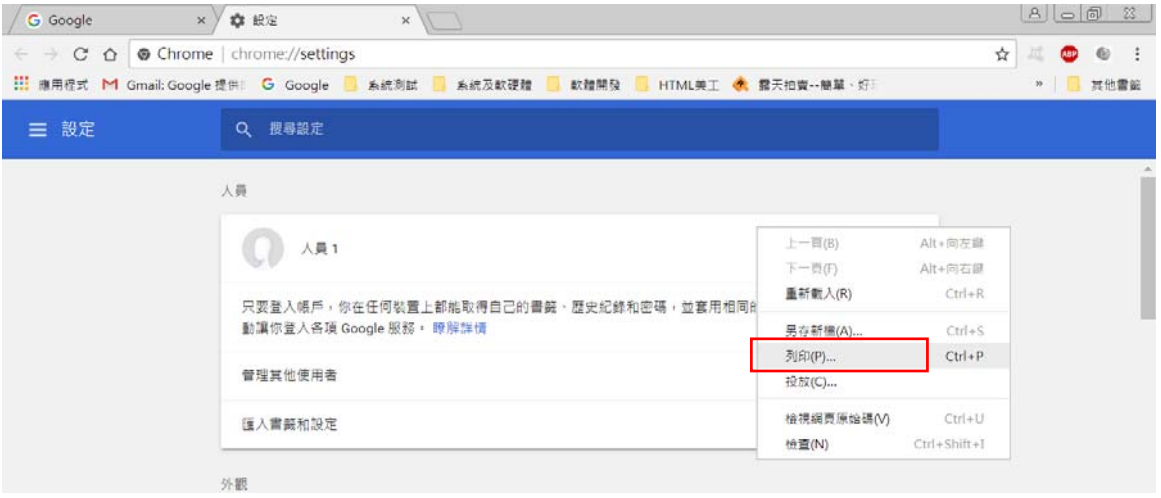

3. 進入 chrome 瀏覽器之列印視窗中,於左下角按「顯示更多設定」。

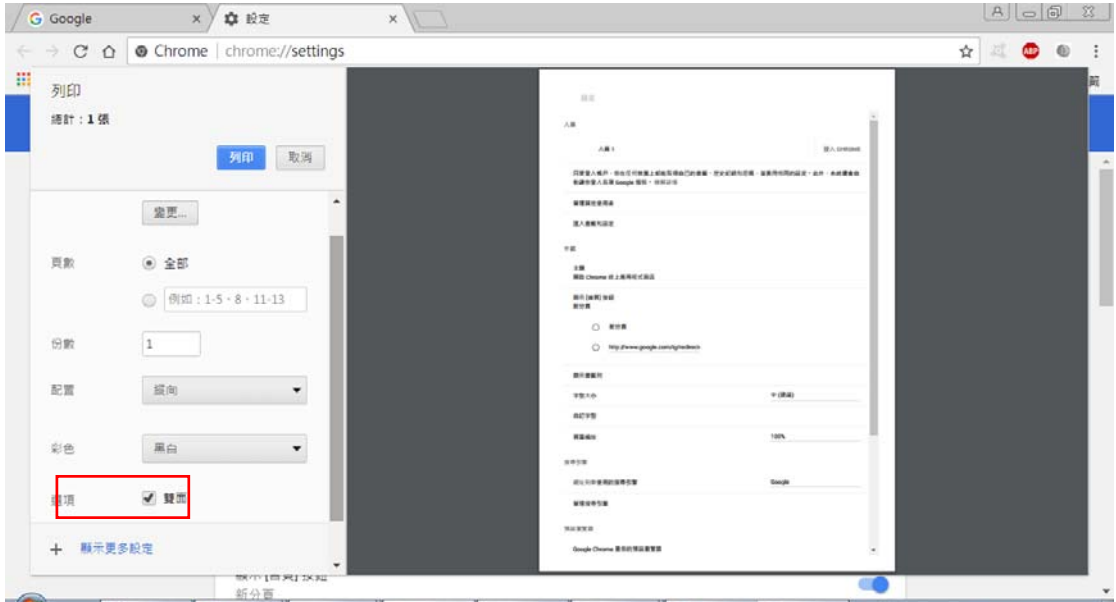

4. 於展開的選項中,點入「邊界」項目,選「無」選項。再按上方「取消」 鈕,即完成設定。

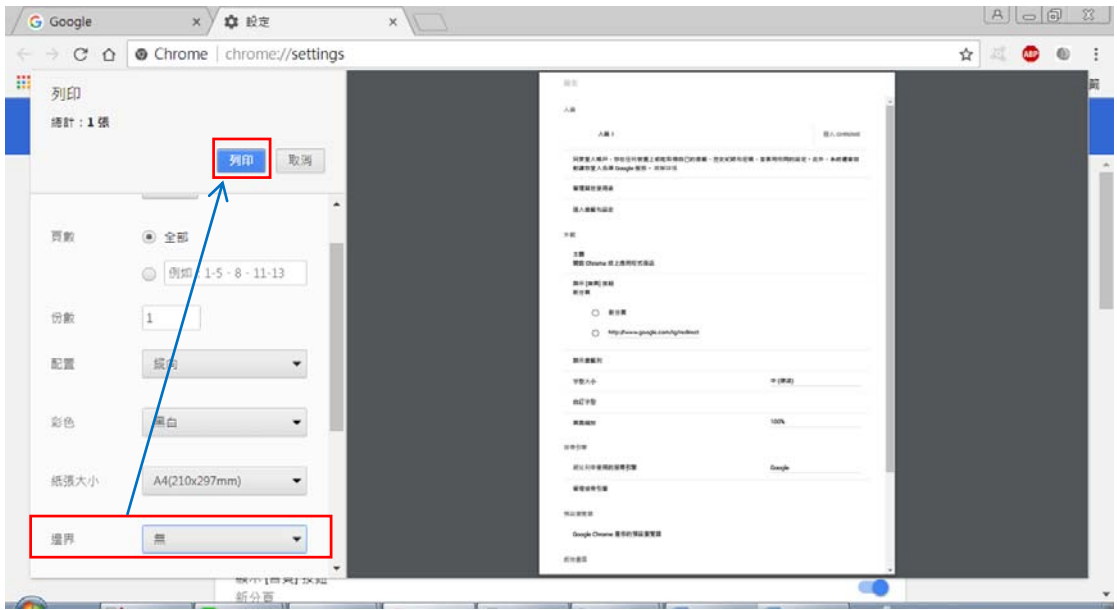